## <span id="page-0-1"></span><span id="page-0-0"></span>**Table of Contents EDA Roles [............................................................................................................................................................................................................................................................ 1](#page-0-0) Search Criteria [..................................................................................................................................................................................................................................................... 1](#page-0-1) [Example: FY of PIID Issue.................................................................................................................................................................................................................................. 2](#page-1-0) [Sample Search Results....................................................................................................................................................................................................................................... 3](#page-2-0) [Running a Detail Report...................................................................................................................................................................................................................................... 5](#page-4-0) [Exporting Search Results................................................................................................................................................................................................................................... 5](#page-4-1) This report provides Summary and Detail formats. It summarizes the data output by one of three attributes - a) Issue Office Agency, b) Admin Office Agency and c) Pay Office DoDAAC for a given FY (Fiscal Year). The report, if run at the summary level, allows for drill down at the detail level via the report output. EDA Roles** Roles that may conduct a Procurement Instruments Awarded and Closed Search in EDA: • Acquisition Sensitive Reporting • Contract Deficiency Report (Legacy) – Reviewer • Advanced Reporting • Contracts • CDR POC • EDA Executive Reporting User • Contract Deficiency Report (Legacy) – ACO • Upload Attachments/Admin Docs • Contract Deficiency Report (Legacy) – PCO **Search Criteria** The user will navigate to the Procurement Instruments Awarded and Closed page and enter criteria to retrieve desired data. • Summary Report  $\circ$  Group data by Contract Pay Office DoDAAC **• Contract Issue Office Agency** • Contract Admin Office Agency o FY of PIID Issue Contract Pay Office DoDAAC **• Contract Issue Office Agency** • Include Subgroups?  $EDA$  Homepage Analytics Analytics Reports Award Reports Procurement Instruments Awarded and Closed **Procurement Instruments Awarded and Closed Reference Guide**

<span id="page-1-0"></span>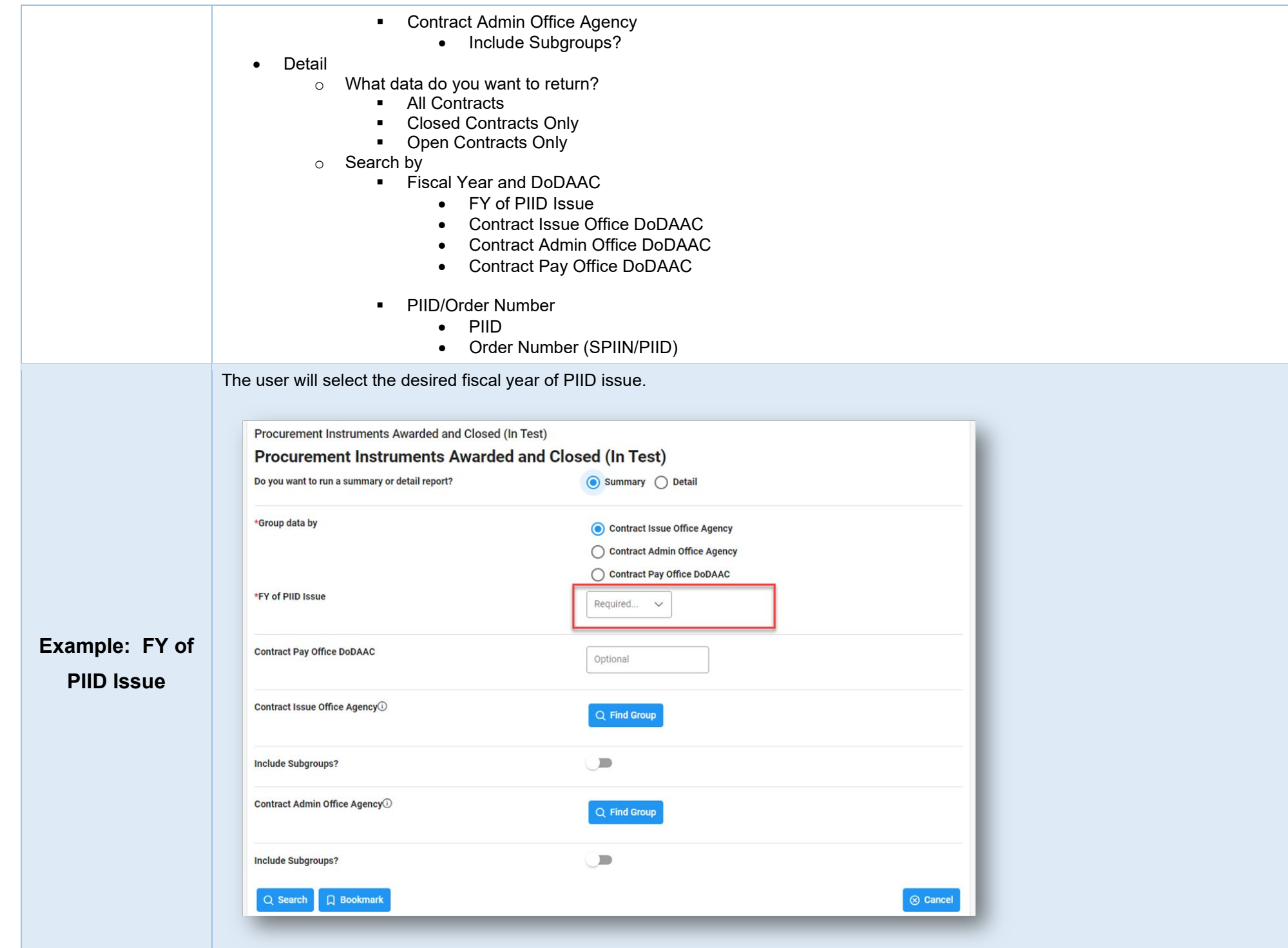

<span id="page-2-0"></span>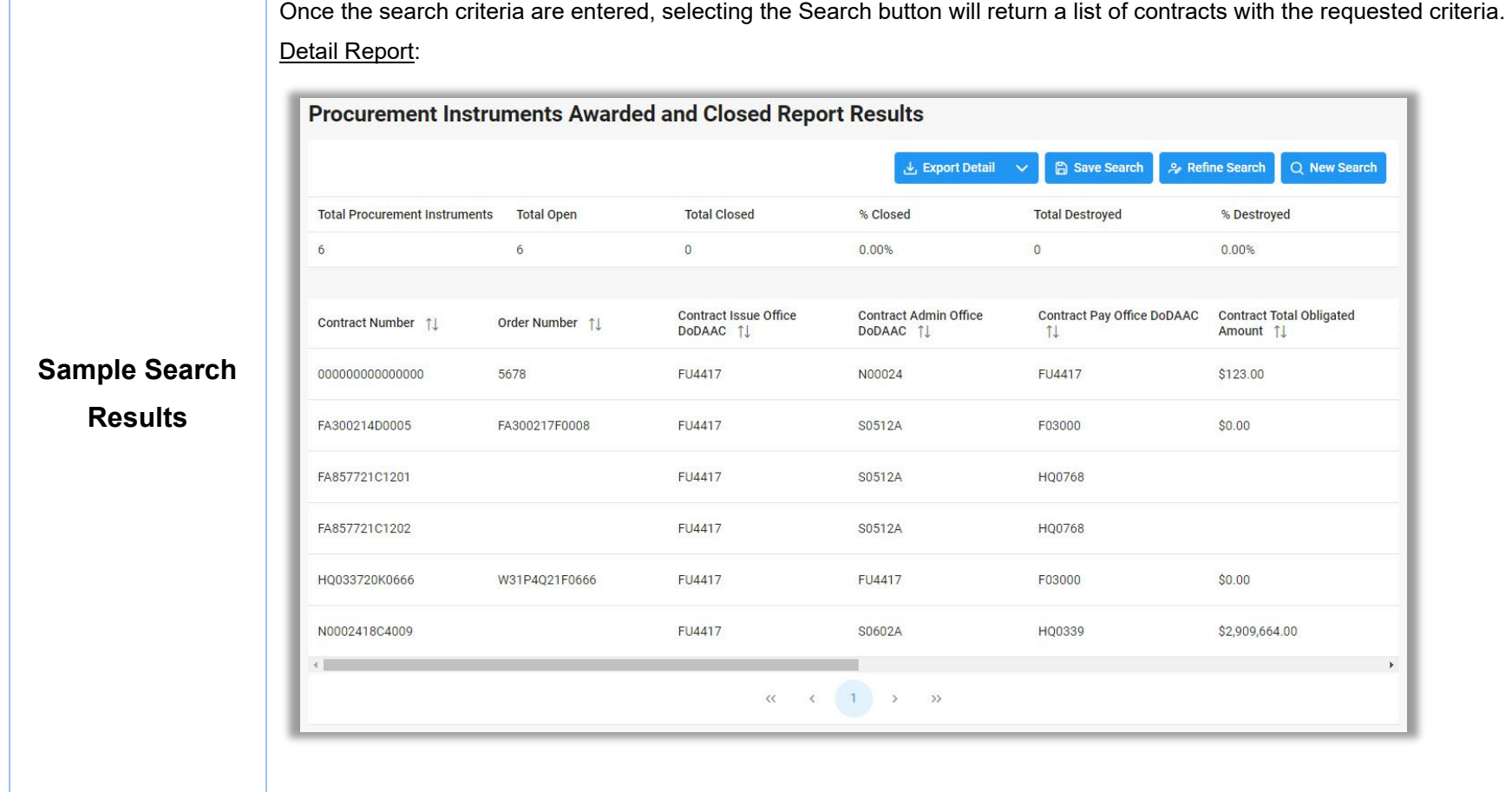

## **Procurement Instruments Awarded and Closed Report Results**

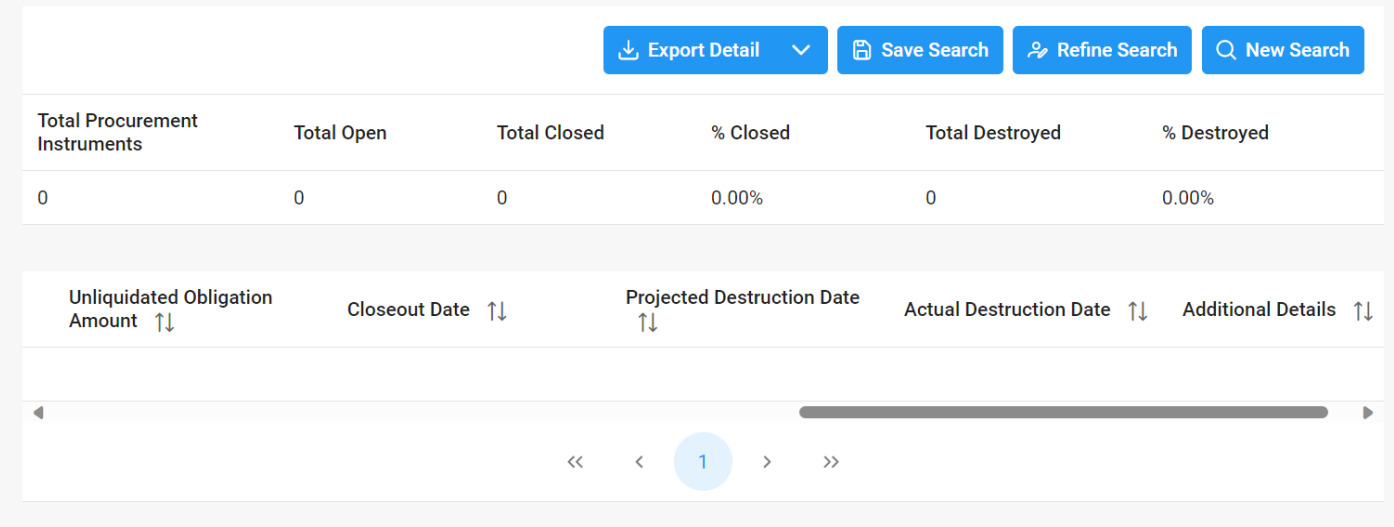

## **Summary Report:**

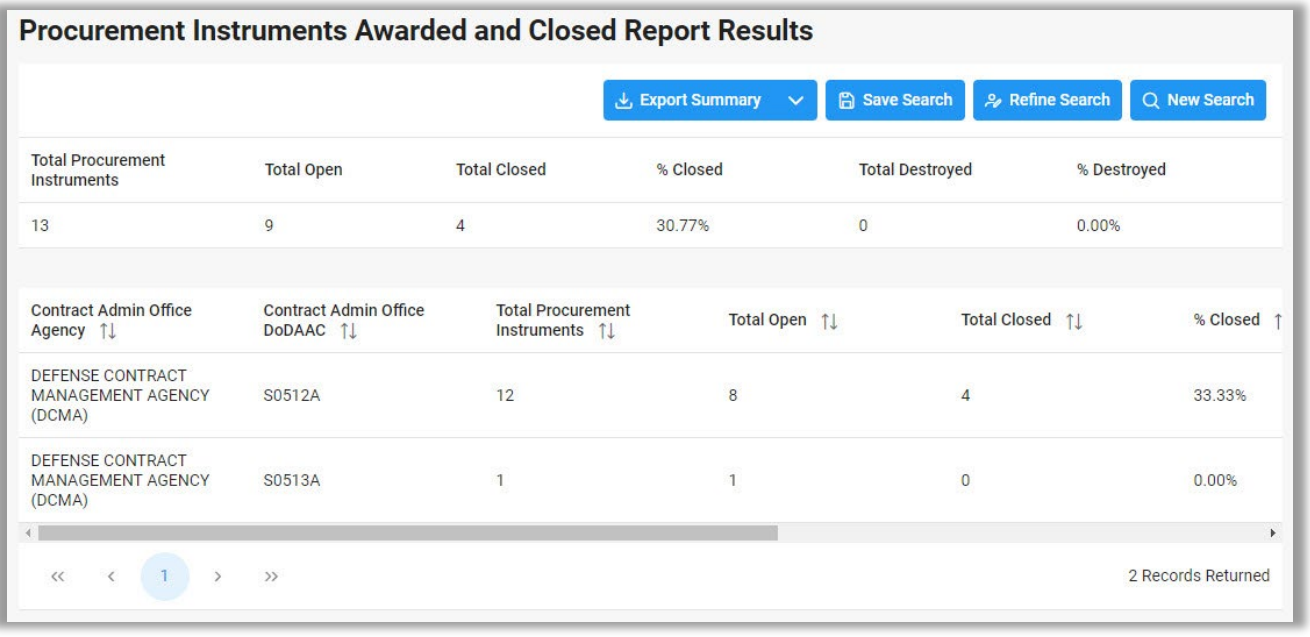

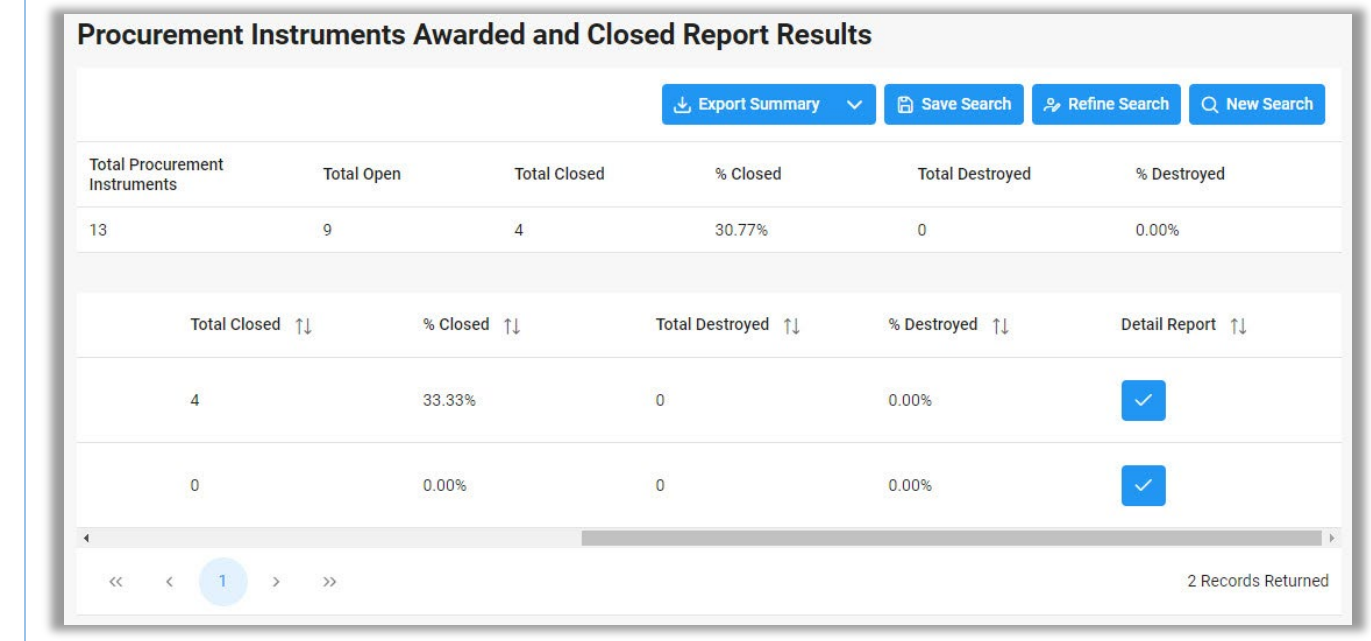

When viewing Summary Report search results, the user may view a Detail Report of any record in the results. To view a Detail Report, select the Detail Report Icon in the Detail Report column.

<span id="page-4-1"></span><span id="page-4-0"></span>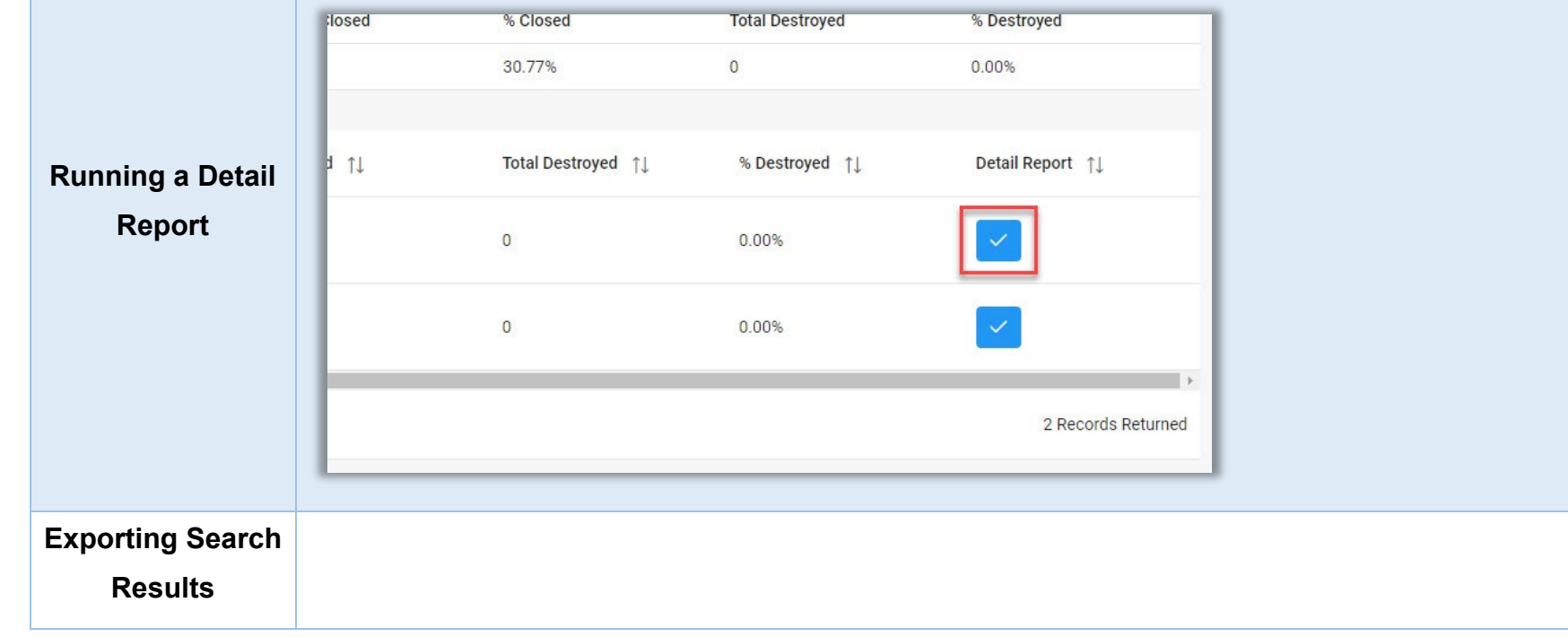

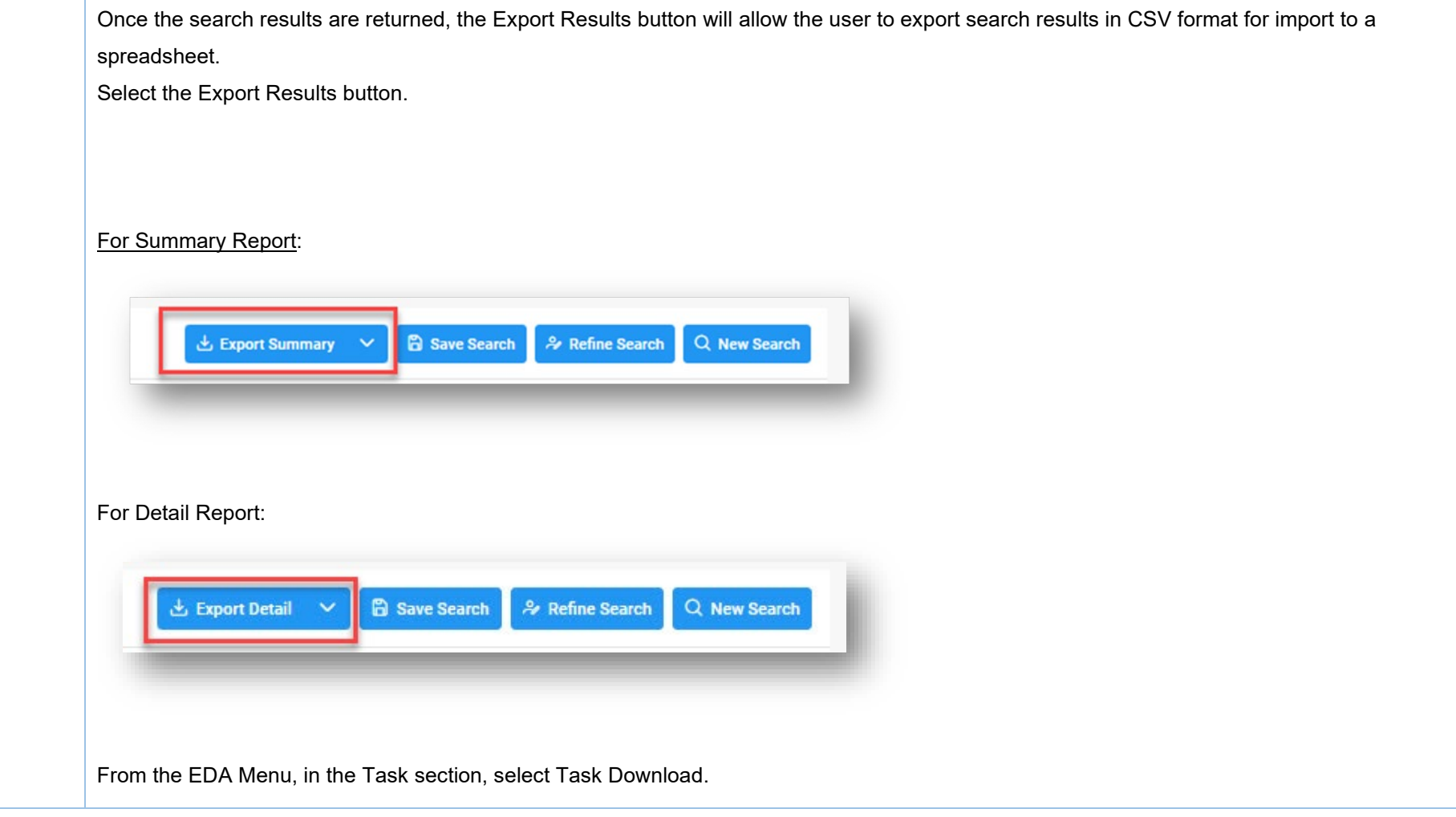

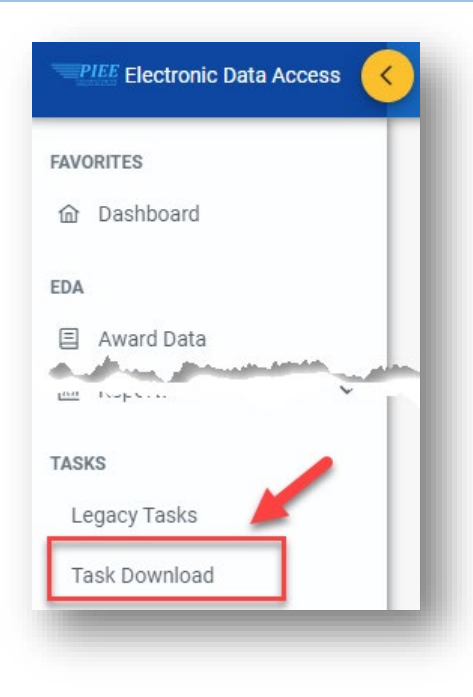

Find requested job on the Job List and select the Jobs button in the Actions column.

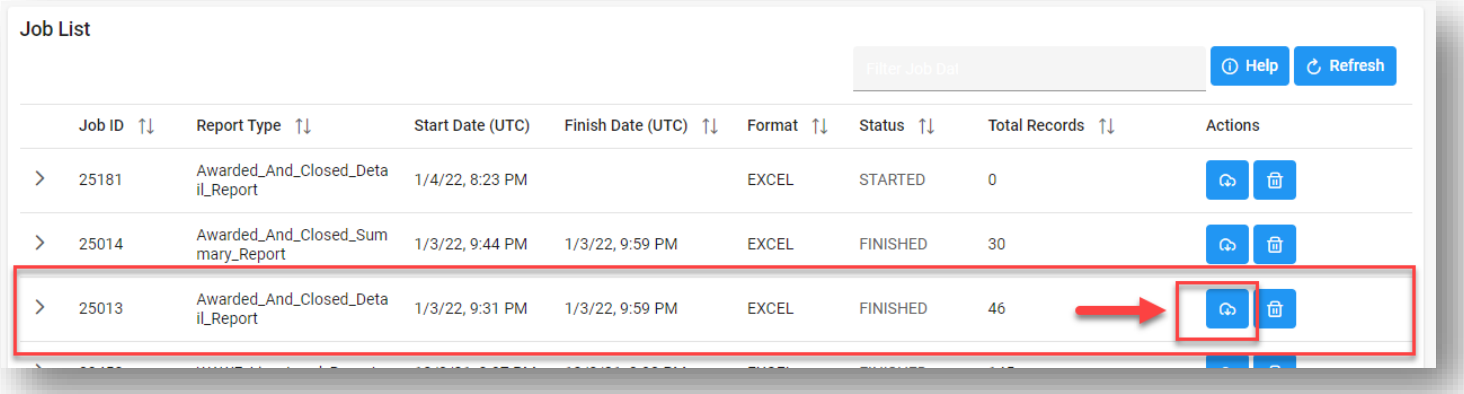

Select the Direct Download option

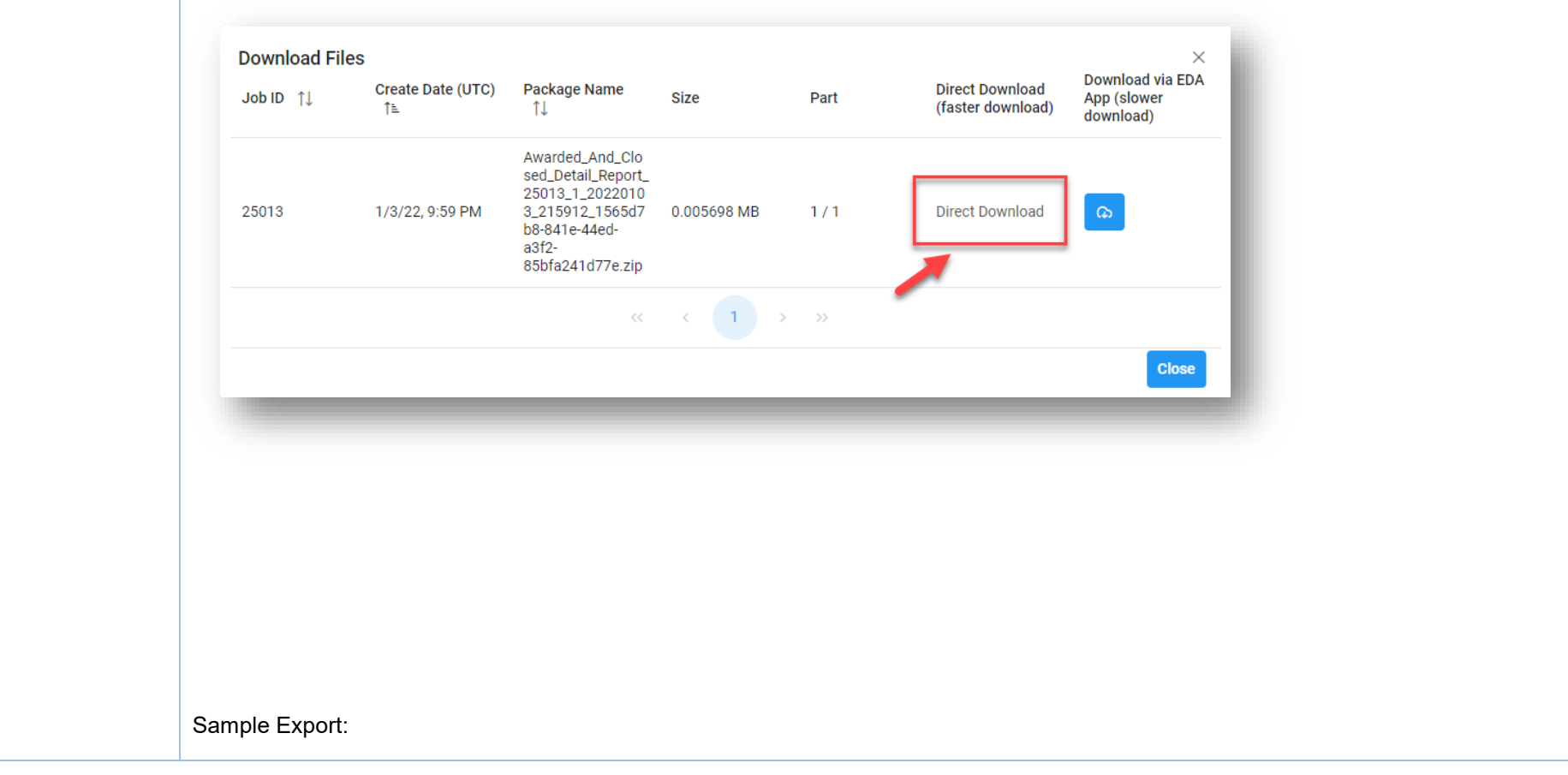

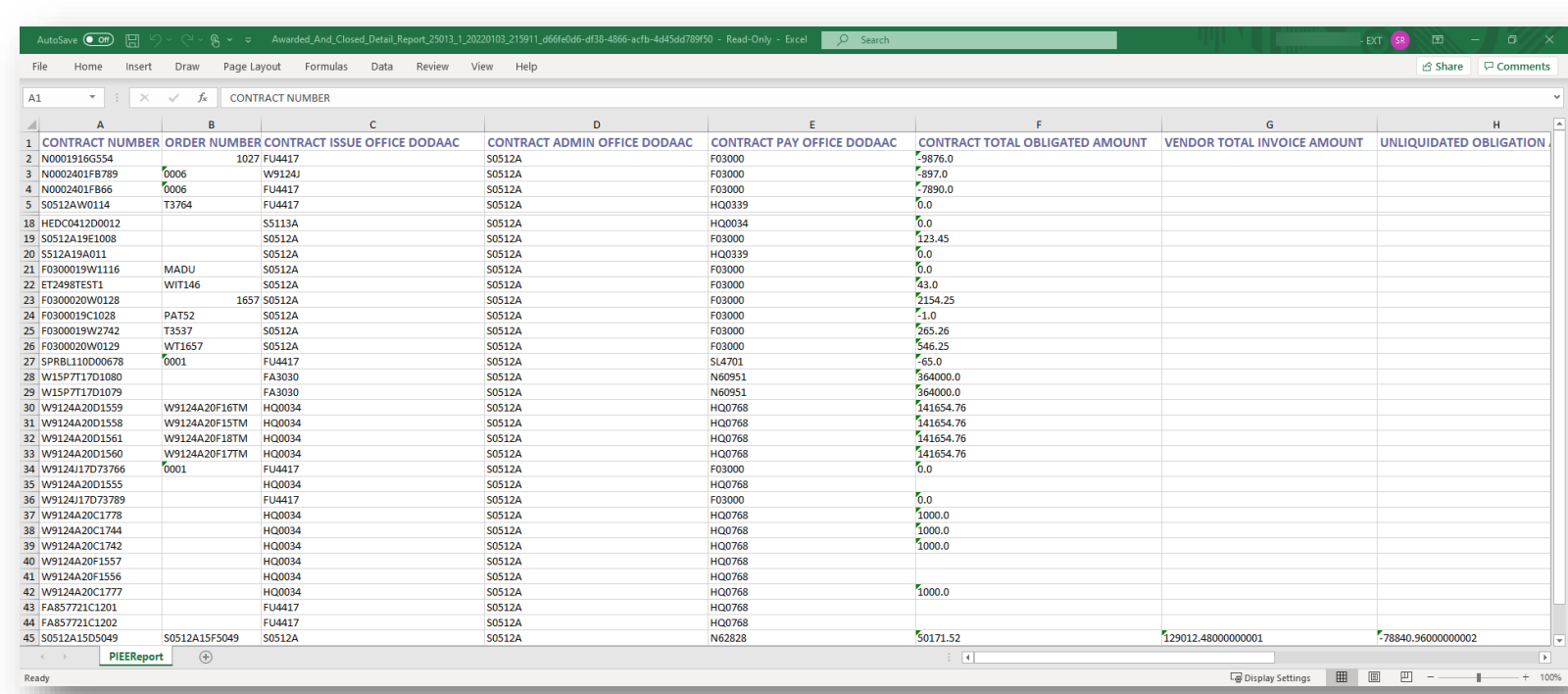